СОГЛАСОВАНО Директор ГБУ ДПО «СПб ЦОКОиИТ» Федосов А.Б.

Государственное бюджетное учреждение дополнительного профессионального образования Санкт-Петербургский центр оценки качества образования и информационных технологий

Сборник инструкций по организации и проведению региональных диагностических работ с использованием модуля "Знак" ИС "Параграф" в 2021/2022 учебном году

#### **Используемые сокращения**

- КО Комитет по образованию
- СПбЦОКОиИТ Государственное бюджетное учреждение дополнительного профессионального образования «Санкт-Петербургский центр оценки качества образования и информационных технологий»
- РДР региональные диагностические работы
- ИС «Параграф» подсистема комплексной автоматизированной информационной системы каталогизации ресурсов образования Санкт-Петербурга информационная система «Параграф»
- Модуль «Знак» модуль ИС «Параграф»
- КИМ контрольные измерительные материалы
- ОО образовательная организация
- Задания типа  $A -$ задание на выбор одного (нескольких) правильного (-ых) ответа (-ов) из нескольких предложенных
- Задания типа В задания с ответом в краткой форме
- $\bullet$  Задания типа С задания с развернутым ответом

## **Роль сотрудников, задействованных при проведении РДР**

- **Координатор ОО (школьный координатор)** назначается из числа заместителей директора, отвечает за организационные мероприятия на основном и подготовительном этапах проведения РДР в модуле «Знак», а также за информирование и инструктирование ответственных работников ОО и обучающихся.
- **Технический специалист ОО**  сотрудник ОО, понимающий принципы работы Модуля «Знак» ИС «Параграф», отвечающий за бесперебойную работу локальной сети в ОО. Обеспечивает проведение подготовительных мероприятий в ИС «Параграф» для компьютерных РДР, в том числе техническую возможность загрузки КИМ с ftp-сервера в модуль «Знак» и выгрузки результатов РДР на ftp-сервер.
- **Организатор в аудитории** сотрудник ОО, не являющийся специалистом по предмету, по которому проводится РДР. Организует обучающихся, проводит для них инструктаж, следит за порядком в аудитории и отвечает на вопросы учащихся, не связанные с содержанием КИМ.
- **Наблюдатель** не является сотрудником ОО, в которой осуществляет наблюдение за порядком проведения исследования.
- **Районный координатор** ответственный специалист района, который координирует работу ответственных от ОО, являясь посредником между школой и региональным координатором.
- **Районный технический специалист**  ответственный специалист района, который осуществляет взаимодействие с ОО по вопросам работы ИС «Параграф».
- **Региональный координатор** ответственный специалист СПбЦОКОиИТ, который организует работу районных координаторов.

#### **Организация и проведение региональных диагностических работ с использованием модуля «Знак» ИС «Параграф» в ОО Санкт-Петербурга в 2021/2022 учебном году**

#### **1. Общие положения.**

- 1.1. Региональные диагностические работы в 2021/2022 учебном году проводятся в соответствии с распоряжениями Комитета по образованию от 08.09.2021 №2527-р «Об утверждении Порядка проведения региональных диагностических работ в государственных образовательных организациях Санкт-Петербурга, реализующих основные общеобразовательные программы», №2537-р от 08.09.2021 «Об организации проведения региональных диагностических работ в 2021/2022 учебном году» и № 2820-р от 13.10.2021 «О внесении изменений в распоряжение Комитета по образованию от 08.09.2021 № 2537-р».
- 1.2. Расписание подготовки и проведения региональных диагностических работ в 2021-2022 учебном году представлено в таблице 1:

|                | Даты                      | Даты        |                | Наименование    | Срок<br>загрузки       | Срок                      | Срок<br>загрузки           |  |
|----------------|---------------------------|-------------|----------------|-----------------|------------------------|---------------------------|----------------------------|--|
| Волна          | заполнения<br>анкеты ОО   | проведения  | Класс          | работы          | результатов<br>ЧАСТЬ 1 | проверки                  | результатов<br>ЧАСТЬ 1 и 2 |  |
|                | 18.10.2021-<br>27.10.2021 | 10.11.2021  |                | История         | 10.11.2021             |                           |                            |  |
|                |                           | 11.11.2021  | 6              | Математика      | 11.11.2021             | 15.11.2021-<br>17.11.2021 | 19.11.2021                 |  |
|                |                           | 12.11.2021* |                | Английский язык | 12.11.2021*            |                           |                            |  |
| $\overline{2}$ | 22.11.2021-<br>01.12.2021 | 08.12.2021  |                | Русский язык    | 08.12.2021             | 13.12.2021-               |                            |  |
|                |                           | 09.12.2021  | $\overline{4}$ | Окружающий мир  | 09.12.2021             | 15.12.2021                | 17.12.2021                 |  |
|                |                           | 10.12.2021* |                | Математика      | 10.12.2021*            |                           |                            |  |
| 3              | 20.12.2021-<br>12.01.2022 | 26.01.2022  | 8              | Биология        | 26.01.2022             | 31.01.2022-               |                            |  |
|                |                           | 27.01.2022  |                | Физика          | 27.01.2022             | 02.02.2022                | 04.02.2022                 |  |
|                |                           | 28.01.2022* |                | География       | 28.01.2022*            |                           |                            |  |
| 4              |                           | 16.02.2022  |                | Функциональная  | 16.02.2022             | 21.02.2022-               | 04.03.2022                 |  |
|                |                           | 17.02.2022  | 7              | грамотность     | 17.02.2022             | 28.02.2022                |                            |  |
|                |                           | 18.02.2022* |                |                 | 18.02.2022*            |                           |                            |  |
|                | *- резервный день         |             |                |                 |                        |                           |                            |  |

*Таблица 1. Расписание подготовки и проведения РДР 2021/22*

- 1.3. Для организации и проведения РДР приказом директора ОО назначаются ответственные сотрудники ОО (координатор, технический специалист, организаторы в аудитории) и утверждается внутришкольное расписание проведения РДР в ОО.
- 1.4. Диагностическая работа проводится ответственными сотрудниками ОО в мобильном или стационарном компьютерном классе (далее – аудитория). В ОО, попавших в контрольную группу и указанных в приложениях № 3, 5, 7, 9, 11, 13, 15, 17, 19, 20 к распоряжению № 2820-р от 13.10.2021 «О внесении изменений в распоряжение Комитета по образованию от 08.09.2021 № 2537-р», РДР проводится в присутствии наблюдателя. В остальных ОО назначение наблюдателей и их присутствие в аудитории тестирования – по усмотрению района.
- 1.5. В каждую волну проведения РДР ОО необходимо заполнить документ «Анкета», указать даты проведения РДР в соответствии с внутришкольным расписанием, предмет, по которому будет проводиться РДР (за исключением ОО, попавших в целевую выборку и указанных в приложениях № 2, 4, 6, 8, 10, 12, 14, 16, 18 к распоряжению №2527-р от 08.09.2021), и другую информацию, запрашиваемую в «Анкете».
- 1.6. КИМ для проведения РДР состоят из двух частей. Задания первой части выполняются обучающимися в компьютерном формате в модуле «Знак» (компьютерная часть), задание второй части – в бумажном формате.
- 1.7. Проверка первой (компьютерной) части происходит в СПбЦОКОиИТ. Проверка заданий второй части (на бумажных бланках) проводится в соответствии с районным положением о

взаимопроверке. После проверки ОО вносит результаты выполнения задания в модуль «Знак» в соответствии с данной инструкцией.

- 1.8. ОО получает КИМ и передает результаты в компьютерной форме, используя FTP-сервер [ftp://ege.spb.ru](ftp://ege.spb.ru/)
- 1.9. КИМ размещаются на [ftp://ege.spb.ru](ftp://ege.spb.ru/) каждый день проведения РДР в **09:00** в соответствии с общегородским расписанием.

1.10. Для доступа к FTP-серверу [ftp://ege.spb.ru](ftp://ege.spb.ru/) необходимо использовать файловый менеджер и следующие данные для входа:

# Имя пользователя: **RDR**. Пароль: **rdr\_2022**

1.11. В аудитории во время проведения РДР обучающимся и ответственным сотрудникам ОО запрещено использовать любые электронные средства связи.

1.12. Перед каждой волной РДР необходимо провести диагностику компьютерной техники. Для этого нужно воспользоваться техническим демонстрационным вариантом теста и памяткой по работе с техническим демонстрационным вариантом, размещенными в карточке РДР на сайте monitoring.spbcokoit.ru. Результаты диагностики необходимо выгрузить на FTP-сервер **не позднее**, чем за 1 неделю до проведения основного этапа РДР.

1.13. Перед каждой волной РДР необходимо ознакомиться с «Памяткой по особенностям проведения РДР по предмету», размещенными в карточке РДР на сайте monitoring.spbcokoit.ru.

## **2. Инструкция координатора ОО**

#### **2.1. Общие положения**

2.1.1. Настоящая инструкция определяет функции координатора ОО (школьного координатора) и его обязанности при проведении РДР с использованием модуля «Знак».

2.1.2. Основные функции координатора – организация подготовительных мероприятий и координация действий всех ответственных специалистов ОО.

2.1.3. Координатор должен знать основные функции ответственных специалистов ОО в соответствии с их инструкциями.

2.1.4. Координатор должен знать документы, которые регламентируют проведение РДР, а также основные положения настоящего сборника инструкций (пункт 1).

## **2.2. Подготовительный этап РДР**

На подготовительном этапе координатор в ОО выполняет следующие действия.

2.2.1. Разрабатывает в соответствии со сроками проведения РДР внутришкольное расписание проведения РДР в ОО, в котором определяет

- дни и время проведения РДР;
- − количество задействованных компьютеров и аудиторий (компьютерных классов) по дням и времени проведения РДР;
- − организаторов в аудитории по дням и времени проведения РДР.
- − количество обучающихся, принимающих участие в тестировании в конкретный день, в конкретной аудитории и в назначенное время проведения РДР.

## *Примечание:*

- 1) организатором в аудитории не может быть учитель того предмета, по которому проводится РДР;
- 2) ОО, относящиеся к контрольным группам, указанным в приложениях № 3, 5, 7, 9, 11, 13, 15, 17, 19, 20 к распоряжению от 08.09.2021 №2537-р «Об организации проведения региональных диагностических работ в 2021/2022 учебном году», направляют районному координатору внутришкольное расписание проведения РДР для назначения наблюдателей в дни проведения РДР.

2.2.2. Знакомит ответственных сотрудников ОО с инструкциями и памятками, удостоверяется, что они понимают свои обязанности при проведении РДР.

## *Примечание:*

- для доступа к FTP-серверу необходимо использовать имя пользователя и пароль, указанные в пункте 1.10 на стр. 4 настоящей инструкции.

2.2.3. Знакомится со Спецификацией (см. в карточке РДР на сайте monitoring.spbcokoit.ru) с целью выяснения следующей информации:

- − содержания РДР;
- − наличия или отсутствия дополнительных условий проведения РДР;
- − наличия или отсутствия дополнительных материалов проведения РДР.

2.2.4. Контролирует работу технического специалиста по установке и настройке обновлений ИС «Параграф», настройке доступа к модулю «Знак» для обучающихся и загрузке технического демонстрационного варианта (размещен на сайте monitoring.spbcokoit.ru в карточке тестируемого предмета) для проведения диагностики компьютерной техники.

2.2.5. Проверяет готовность ОО к проведению тестирования:

- − удостоверяется в работоспособности модуля «Знак» на компьютере-сервере и компьютерахклиентах;
- − уточняет, что количество подготовленных ученических компьютеров соответствует количеству тестируемых обучающихся.

2.2.6. Готовит протоколы проведения РДР (форма 1)<sup>1</sup>. При проведении РДР в нескольких аудиториях (компьютерных классах) одновременно необходимо заполнить соответствующее числу аудиторий количество протоколов.

- 2.2.7. Распечатывает из расчета на каждого учащегося следующие материалы:
	- бланки ответов на задания второй части (задание с развернутым ответом);
	- дополнительные материалы, если они предусмотрены в соответствии со спецификацией по тестируемому предмету.

#### **2.3. Основной этап проведения РДР**

2.3.1. На основном этапе проведения РДР координатор в ОО каждый день в соответствии со сроками проведения РДР и внутришкольным графиком осуществляет следующие действия.

- Приступает к выполнению обязанностей координатора в ОО за 30 минут до начала РДР в соответствии с внутришкольным графиком.
- Убеждается в том, что в аудиториях (компьютерных классах), используемых для проведения РДР, убраны (закрыты) стенды и прочие материалы со справочно-познавательной информацией по предмету РДР.
- Убеждается в том, что в аудиториях (компьютерных классах), используемых для проведения РДР, имеются черновики, ручки, бланки для ответов на задания второй части и дополнительные материалы по количеству участников, если они предусмотрены в соответствии со спецификацией по тестируемому предмету.
- Контролирует работу технического специалиста при загрузке КИМ c сервера [ftp://ege.spb.ru](ftp://ege.spb.ru/) из папки с названием тестируемого предмета в Модуль «Знак» ИС «Параграф» согласно внутришкольному графику.
- Контролирует процесс выгрузки техническим специалистом результатов выполнения компьютерной части (ответов части 1) на сервер [ftp://ege.spb.ru](ftp://ege.spb.ru/) в папку «Otvety», «Часть 1» с названием тестируемого предмета каждый день проведения РДР согласно внутришкольному графику (не позднее, чем через 20 минут после окончания тестирования всеми обучающимися).
- Получает у организаторов в аудиториях бланки с ответами на задания второй части (задание типа С).
- Совместно с техническим специалистом выкладывает в отсканированном виде заполненные протоколы проведения РДР на сервер [ftp://ege.spb.ru](ftp://ege.spb.ru/) в папку «Protokoly».
- При наличии служебных записок<sup>2</sup> выкладывает их в отсканированном виде на сервер [ftp://ege.spb.ru](ftp://ege.spb.ru/) и высылает районному координатору.

2.3.2. Передает районному координатору заполненные бланки второй части в соответствии с районным положением о взаимопроверке.

2.3.3. После получения отчета о взаимопроверке совместно с техническим специалистом вносит в модуль «Знак» результаты выполнения обучающимися задания второй части в соответствии с этим отчетом.

2.3.4. Контролирует процесс выгрузки техническим специалистом файла с добавленным результатом выполнения второй части на сервер ftp://ege.spb.ru в папку «Otvety», «Часть 1+2» с названием тестируемого предмета.

день месяц год  $N<sub>2</sub>$  $\frac{dM}{d\pi}$  ФИО класс № ауд Отметка организатора присутствие Номера бланков ответов (код ученика) <sup>4</sup> Номер варианта 1 Борисов Дмитрий Иванович 10А 111 нн 2 Виливинка Мальвина Аровна 10А 111 б 3 Герасимов Михаил Потапович  $10A$  111 + 4 Дмитроченко Олег Михайлович  $10A$  111 + 5 Емирова Лидия  $10A$  | 111 | + | | | | | | | | удален из

Дата проведения « » « » г. Предмет:

Протокол проведения тестирования

## Форма 1<sup>3</sup>

Краткое наименование ОО

Михайловна

Ёжина Дарья

6

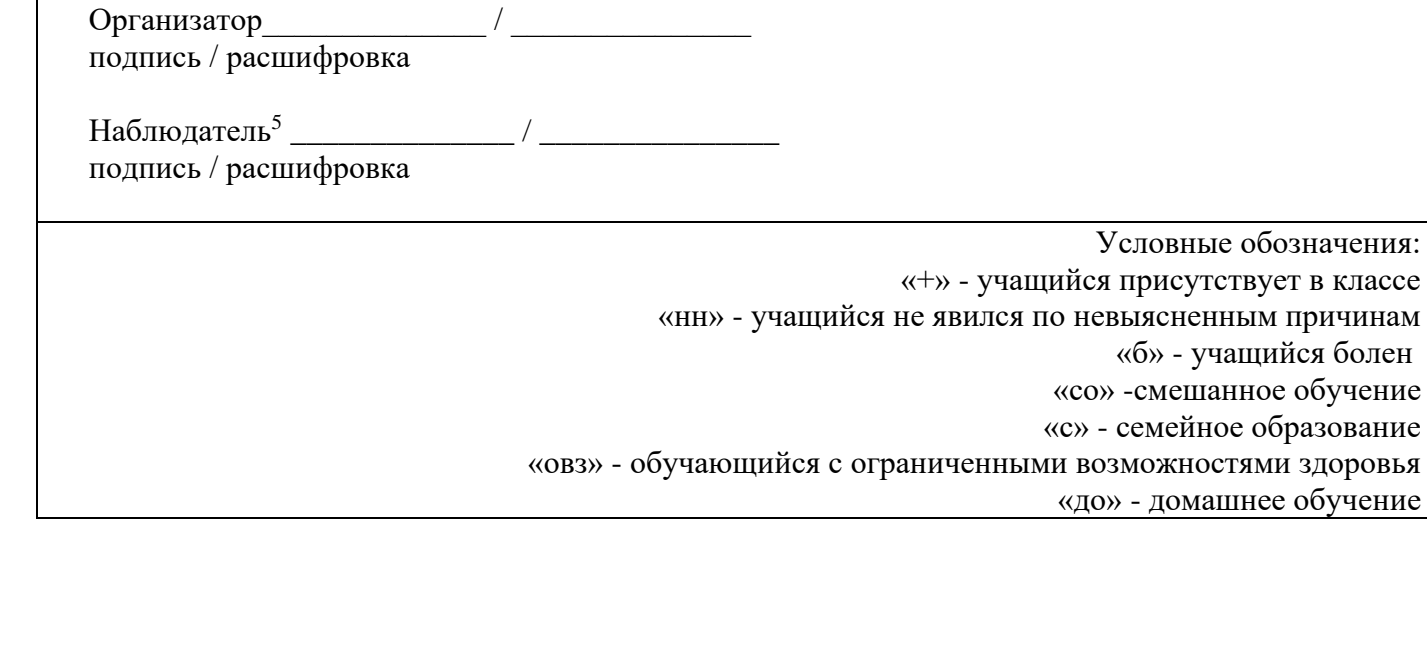

<sup>3</sup> Приведен пример заполнения протокола проведения РДР.

 $\left[\begin{array}{c|c}\n\text{LAMHA} \text{A4PBA} \\
\text{MBAHOBHA}\n\end{array}\right]$  10A | 111 | +

обучение

обучение

Примечание

тест не завершен (технический сбой)

тест не завершен (по медицинским обстоятельствам)

аудитории

<sup>4</sup> Поле заполняется в соответствии с номерами, указанными на бланках ответов на задания части 2 (типа С). <sup>5</sup> При его назначении в ОО.

#### **3. Инструкция технического специалиста ОО**

#### **3.1. Общие положения**

3.1.1. Настоящая инструкция определяет функции технического специалиста ОО и его обязанности при проведении РДР с использованием модуля «Знак» ИС «Параграф».

3.1.2. Основной функцией технического специалиста является осуществление технических и технологических мероприятий по подготовке и проведению РДР и решение технических проблем в процессе проведения РДР.

3.1.3. Технический специалист должен знать основные функции ответственных специалистов ОО в соответствии с их инструкциями.

3.1.4. Технический специалист должен знать основные положения настоящего сборника инструкций (пункт 1).

#### **3.2. Подготовительный этап РДР**

На подготовительном этапе технический специалист осуществляет следующие действия.

3.2.1. Устанавливает в компьютерных классах актуальное обновление версии ИС «Параграф» и следит за его последующими обновлениями в течение подготовительного этапа.

3.2.2. Обеспечивает возможность подключения компьютеров, которые будут задействованы в РДР по локальной сети, к компьютеру-серверу, на котором установлен ИС «Параграф».

3.2.3. Обеспечивает возможность входа обучающихся в ИС «Параграф» (инструкция по генерации учетных записей для обучающихся – в *Приложении 1* к настоящему сборнику инструкций).

3.2.4. Поддерживает работу ИС «Параграф» и возможность работы в сети Интернет с ftp-сервером [ftp://ege.spb.ru,](ftp://ege.spb.ru/) производит проверку подключения к нему, убедившись, что все каталоги отображаются.

3.2.5 Использует для доступа к FTP-серверу [ftp://ege.spb.ru](ftp://ege.spb.ru/) файловый менеджер и следующие имя пользователя и пароль:

# Имя пользователя: **RDR**. Пароль: **rdr\_2022**

*Рекомендация*: для корректной работы с ftp-сервером желательно использовать файловый менеджер FileZilla. Ссылка на дистрибутив: [https://filezilla.ru/.](https://filezilla.ru/) Программа является свободно распространяемой. Инструкция по установке файлового менеджера FileZilla и работе с ним – в *Приложении 2* к настоящему сборнику инструкций.

3.2.6 Проводит совместно с координатором диагностику компьютерной техники, для чего необходимо воспользоваться техническим демонстрационным вариантом теста и памяткой по работе с техническим демонстрационным вариантом, размещенными в карточке РДР на сайте monitoring.spbcokoit.ru. Результаты диагностики необходимо выгрузить на FTP-сервер **не позднее**, чем за 1 неделю до проведения основного этапа РДР.

3.2.7. Обеспечивает техническую возможность загрузки КИМ в ИС «Параграф» и выгрузки результатов РДР из ИС «Параграф». Инструкция по работе с ИС «Параграф» по загрузке КИМ и выгрузке результатов – в *Приложении 3* к настоящему сборнику инструкций.

3.2.8. Обеспечивает техническую возможность загрузки протоколов проведения РДР и – при наличии – служебных записок на ftp-сервер ftp://ege.spb.ru.

3.2.9. Согласует с координатором ОО внутришкольное расписание проведения РДР в зависимости от количества компьютеров, аудиторий (компьютерных классов), задействованных при проведении РДР и количества обучающихся, принимающих участие в диагностической работе.

3.2.11. Совместно с координатором проверяет готовность ОО, для чего необходимо:

- − убедиться в работоспособности модуля «Знак» на компьютере-сервере и компьютерахклиентах;
- − удостовериться, что подготовлено достаточное количество компьютеров (в соответствии с количеством тестируемых).

#### **3.3. Основной этап РДР**

На основном этапе РДР технический специалист **каждый день** в соответствии со сроками проведения РДР и внутришкольным графиком осуществляет следующие действия.

3.3.1. Приступает к выполнению обязанностей за 30 минут до начала РДР в соответствии с внутришкольным графиком.

3.3.2. Копирует КИМ в ИС «Параграф» за 15 минут до начала тестирования из папки KIM c сервера [ftp://ege.spb.ru](ftp://ege.spb.ru/) с названием тестируемого предмета в соответствии с датой проведения тестирования.

3.3.4. Выгружает результаты выполнения компьютерной части (ответы обучающихся на задания А и В) на ftp-сервер в общую папку Otvety, где находится папка с названием тестируемого предмета, в раздел соответствующего района на сервер  $\frac{\text{ftp}}{\text{c}}$ //ege.spb.ru не позднее, чем через 20 минут после окончания РДР всеми обучающимися согласно внутришкольному графику.

3.3.5. Совместно с координатором после окончания РДР в тот же день выкладывает в отсканированном виде заполненные протоколы проведения РДР на сервер [ftp://ege.spb.ru.](ftp://ege.spb.ru/) Совместно с координатором выкладывает в отсканированном виде служебные записки<sup>6</sup>, если таковые были составлены, на сервер [ftp://ege.spb.ru](ftp://ege.spb.ru/) и высылает их районному координатору.

3.3.6. Совместно с координатором после окончания взаимопроверки заданий части С в соответствии с переданным в ОО отчетом о взаимопроверке вносит в модуль «Знак» ИС «Параграф» результаты выполнения обучающимися заданий части 2 (инструкцию по внесению результатов ответов на задания с развернутым ответом см. в *Приложении 4)*.

3.3.7. Загружает общие результаты выполнения части 1 (компьютерной) и части 2 (бланковой) заданий на ftp-сервер в папку Otvety с названием тестируемого предмета в соответствии со сроками, указанными в Таблице 1 основных положений данной инструкции (пункт 1.2 стр. 3).

3.3.8. В случае возникновения проблем принимает решение о способах их устранения самостоятельно либо с помощью координатора ОО. По техническим вопросам, которые не удается решить самостоятельно в ОО, следует обращаться к районному координатору и техническому специалисту.

## **4. Инструкция организатора ОО**

#### **4.1. Общие положения**

4.1.1. Настоящая инструкция определяет функции организатора ОО и его обязанности при проведении РДР с использованием модуля «Знак».

4.1.2. Организатор должен знать основные функции ответственных специалистов ОО в соответствии с их инструкциями.

4.1.3. Организатор должен знать основные положения настоящего сборника инструкций (пункт 1).

4.1.5. Основной функцией организатора является консультирование обучающихся по организационным вопросам проведения РДР (вход в систему, выбор теста), чтение инструкции для обучающихся, наблюдение за соблюдением дисциплины обучающимися в аудитории проведения РДР.

4.1.6. Организатор, находящийся в аудитории, не может являться учителем по тестируемому предмету.

4.1.7. Организатору запрещено выходить из аудитории в течении всего времени, пока в ней находятся обучающиеся, выполняющие РДР.

## **4.2. Подготовительный этап РДР**

На подготовительном этапе организатор осуществляет следующие действия.

4.2.1. Знакомится с настоящей инструкцией.

4.2.2. Совместно с техническим специалистом знакомится с интерфейсом модуля «Знак» ИС «Параграф» и его функциями в приложении «Тестирование».

4.2.3. Знакомится с особенностями организации проведения РДР по выбранному предмету и названиями тестов из «Памятки по особенностям проведения РДР по предмету».

## **4.3. Основной этап РДР**

На основном этапе РДР организатор осуществляет следующие действия.

4.3.1. Приступает к выполнению обязанностей за 30 минут до начала РДР в соответствии с внутришкольным графиком.

4.3.2. Получает у координатора ОО протокол проведения РДР (форма 1).

4.3.3. Раскладывает черновики, ручки, бланки для ответов на задания части 2, дополнительные материалы на каждое рабочее место, если такие имеются в соответствии со спецификацией по предмету.

4.3.4. Запускает участников РДР в аудиторию, только удостоверившись в том, что технический специалист выгрузил с сервера КИМ и проверил работоспособность системы.

4.3.5. Отмечает в протоколе проведения РДР присутствие обучающихся на РДР.

4.3.6. Проводит инструктаж обучающихся в соответствии с «Порядком проведения инструктажа участников РДР» до начала выполнения заданий.

4.3.7. Контролирует процесс введения учащимися персональных логинов и паролей в ИС «Параграф», а также верного выбора наименования учебного курса и теста в приложении «Тестирование» модуля «Знак».

#### *ВНИМАНИЕ! Для корректного отображения заданий РДР необходимо рекомендовать учащимся после ввода логинов и паролей развернуть окно с содержанием заданий теста на весь экран.*

4.3.8. Записывает на доске время начала и окончания тестирования.

4.3.9. Следит за порядком в аудитории и отвечает на вопросы участников РДР, не связанные с содержанием КИМ.

4.3.10. Сообщает обо всех возникающих проблемах координатору, а в случае возникновения технических проблем – координатору и техническому специалисту РДР.

4.3.11. Контролирует заполнение обучающимися заполнение бланка ответов части 2.

4.3.12. По окончании времени, отведенного на тестирование, объявляет об окончании тестирования и собирает у обучающихся бланки ответов на задания с развернутым ответом (часть 2). Вписывает в протокол номер бланка ответов и номер варианта напротив ФИО каждого учащегося согласно указанным в бланке данным. Передает заполненные бланки координатору.

4.3.13. Готовит аудиторию для проведения следующего РДР в соответствии с внутришкольным графиком.

#### **Порядок проведения инструктажа участников РДР**

Текст, который выделен **жирным шрифтом,** должен быть прочитан участникам **с целью стандартизации процедуры.**

*Комментарии, отмеченные курсивом, не читаются участникам. Они даны в помощь организатору*.

#### **Уважаемые учащиеся**!

**Сегодня вы участвуете в компьютерном РДР по \_\_\_\_\_\_\_\_\_\_\_\_\_\_\_\_\_\_\_\_\_\_.** 

**Тест состоит из заданий трех типов: с выбором ответа (тип А), с ответом в краткой форме (тип В) и с развернутым ответом, который вписывается в специальный бланк (тип С).**

**При выполнении заданий типа А поставьте знак «**✔**» в клеточку, номер которой соответствует номеру выбранного вами ответа. В части «А» замена ошибочных ответов происходит путем отмены метки «**✔**» и выбора другого ответа.**

**При выполнении заданий типа В обратите внимание, что ответ нужно ввести в соответствующее окно. Под окном ввода ответа к некоторым вопросам имеются пояснения. Пользуйтесь ими при ответе на вопрос. Замена ошибочных ответов происходит путем удаления введенного ответа и ввода другого.**

**При выполнении заданий части 2 (типа С) внимательно ознакомьтесь с его содержанием на экране компьютера и выполняйте его на специальном бумажном бланке, который нужно будет сдать мне после завершения работы. Перед внесением ответа на задания типа С сначала впишите номер варианта, указанный в задании С1, а затем приступайте к записи его решения.**

**Вы можете задавать вопросы о порядке проведения РДР. Вопросы о содержании заданий задавать не следует.** 

**Если вы закончили работу раньше отведенного времени, нельзя выходить из класса без моего разрешения.**

**Вы не должны**

**1)переговариваться, вставать с мест, пересаживаться, обмениваться любыми материалами и предметами;**

**2)пользоваться мобильными телефонами, другими средствами связи.**

**Проверьте: у вас на столах должны быть черновики, ручки, бланки для ответов на задания части 2 (задания типа С).**

**Начинаем подготовительный этап тестирования:**

**3) нажмите на ярлык «Параграф 3» на экране монитора;**

- **4) введите своё имя пользователя и пароль, нажмите Ввод;**
- **5) нажмите на кнопку «тестирование/анкетирование»;**
- **6) выберите курс из выпадающего списка;**
- **7) нажмите на название теста***,* **подождите, пока я удостоверюсь в правильности выбранного теста;**
- **8) нажмите на кнопку «ОК»;**
- **9) обратите внимание, что тест можно пройти только один раз, многократное выполнение теста запрещено;**
- **10) нажмите на кнопку «ДА».**

**На выполнение теста у вас есть \_\_\_\_\_\_\_ минут.** *Для 6 и 8 класса – 45 минут, для 4 класса – 40 минут, для 7 класса – 60 минут.*

**Я напишу время начала и окончания диагностической работы на доске.**

**Советую для экономии времени пропускать задания, которые не удается выполнить сразу, и переходить к следующим. К выполнению пропущенных заданий можно будет вернуться, если у вас останется время. Не спешите, времени у вас достаточно!**

**Предупреждаю, что вам НЕЛЬЗЯ нажимать на клавишу «ЗАВЕРШИТЬ» без моего разрешения. Желаю удачи!**

## **Инструкция для технического специалиста ОО по генерации учетных записей обучающихся для входа в ИС «Параграф»**

## **1. Общие положения**

1.1. Модуль «Знак» встроен в ИС «Параграф» (все приложения «Знак» вызываются посредством клиента ИС «Параграф» аналогично классному журналу и др.)

- Компьютеры, на которых будет проводиться тестирование, должны быть в одной локальной сети с сервером ИС «Параграф».
- На компьютерах, которые будут задействованы в тестировании, должна быть установлена клиентская часть ИС «Параграф»;

1.2. Для прохождения тестирования обучающиеся должны заходить в программу тестирования через ИС «Параграф» под своей учетной записью и паролем.

- Для обучающихся необходимо сгенерировать учетные записи и пароли для входа в ИС «Параграф».
- Обучающимся необходимо сообщить их учетные записи.

## **2. Подготовка учетных записей для учеников.**

Чтобы подготовить учетные записи для учеников, необходимо выполнить следующие действия.

- 2.1.Войти в ИС «Параграф» под учетной записью, имеющей доступ к приложению «Администрирование пользователей».
- 2.2.Нажать кнопку «Обучающиеся».

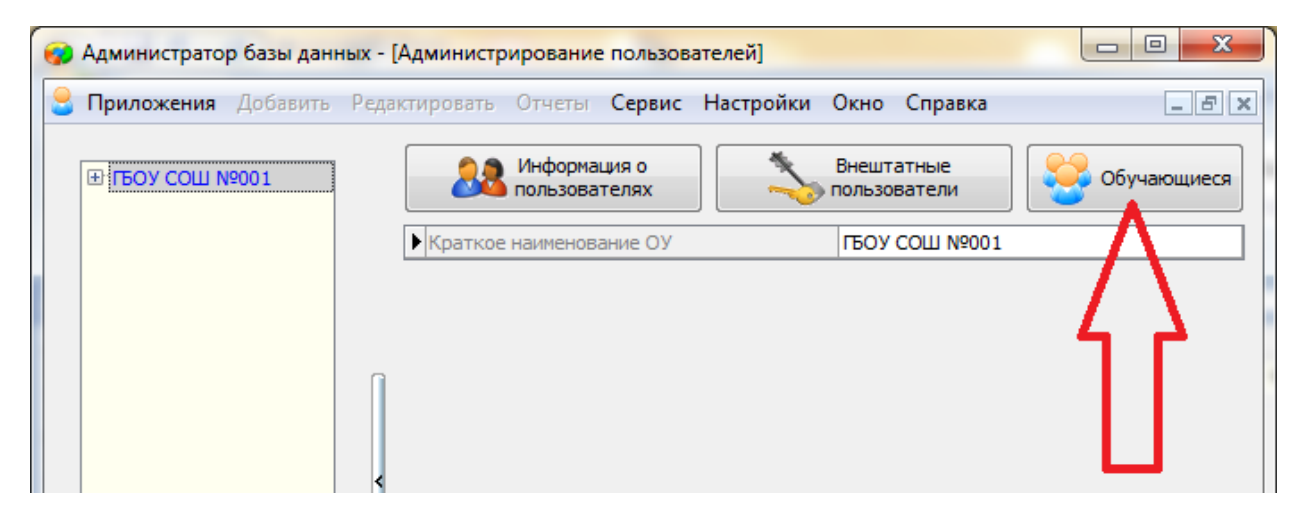

- 2.3.В открывшемся окне для каждого учебного коллектива, который должен будет пройти тестирование, необходимо сделать следующее.
	- 2.3.1. Выбрать учебный коллектив.

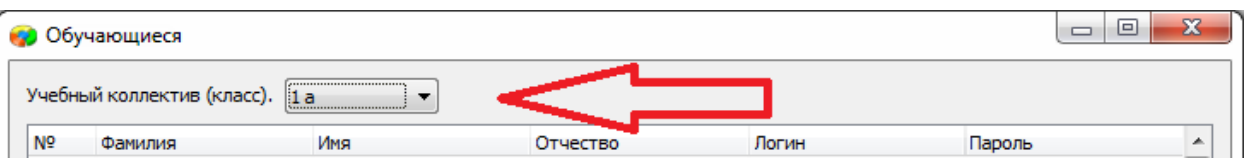

2.3.2. Задать пароли для обучающихся одним из двух способов – вручную либо автоматически.

- Чтобы задать пароль вручную, нужно кликнуть по полю «Пароль» в строке соответствующего ученика и ввести пароль (не менее 6 символов).

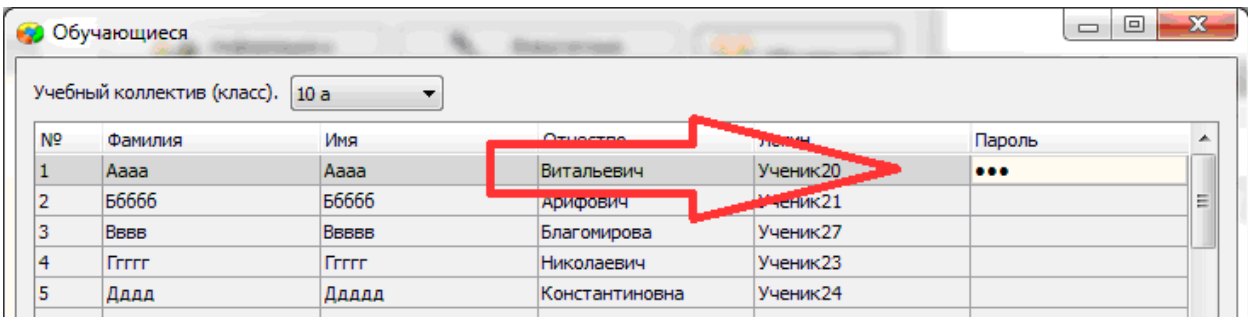

- Чтобы задать пароль автоматически, необходимо нажать кнопку «Генерация паролей» и выбрать режим генерации.

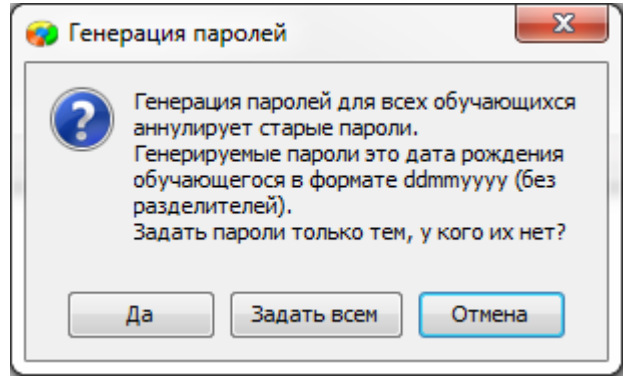

Нажатие на кнопку «Задать всем» сгенерирует пароли для всего класса.

Например, после генерации пароля для ученика «Ггггг» с датой рождения 12.12.2006 его пароль будет «12122006».

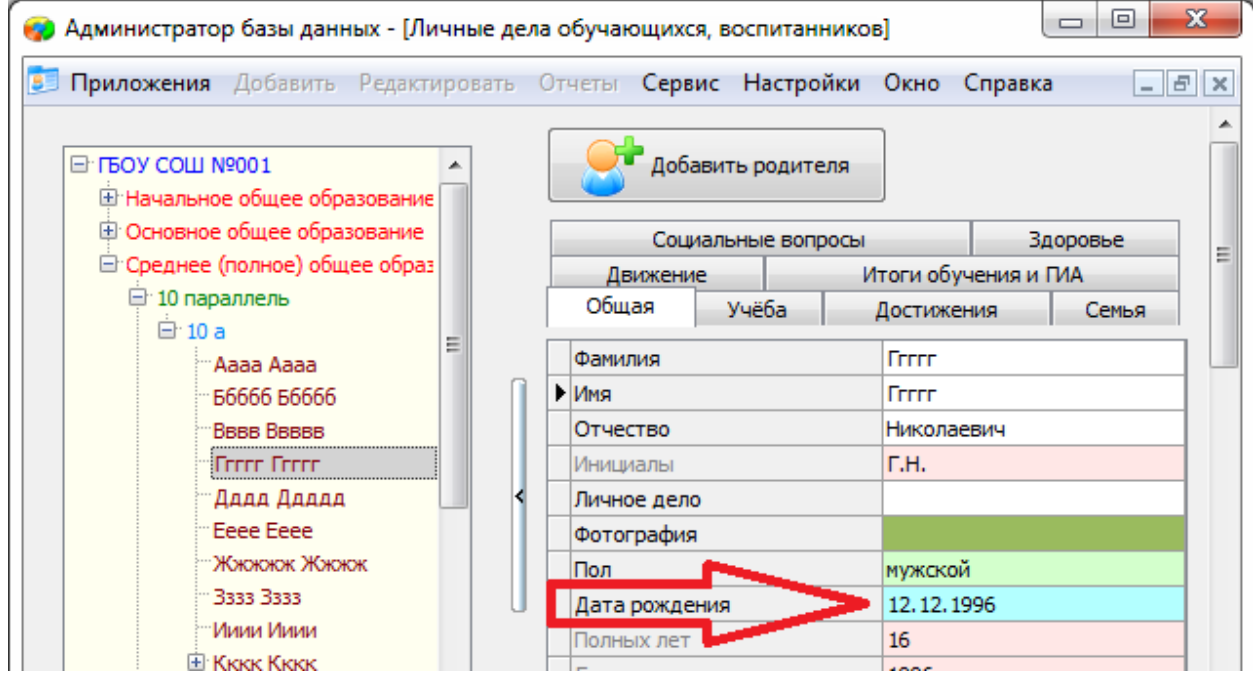

2.3.3. Сохранить изменения, нажав кнопку «Сохранить».

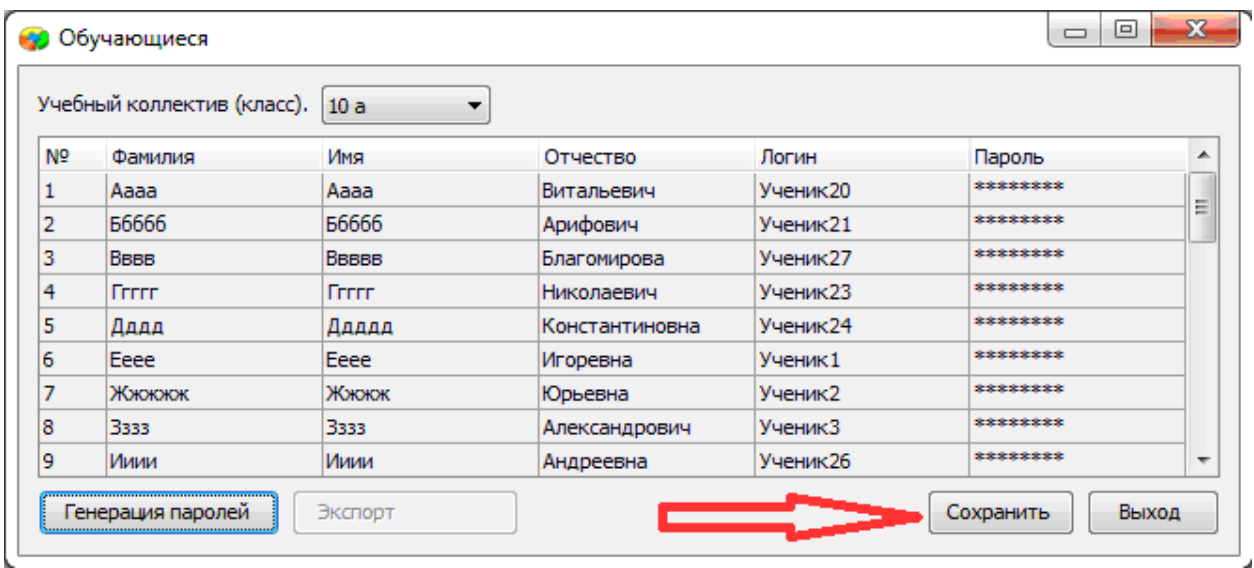

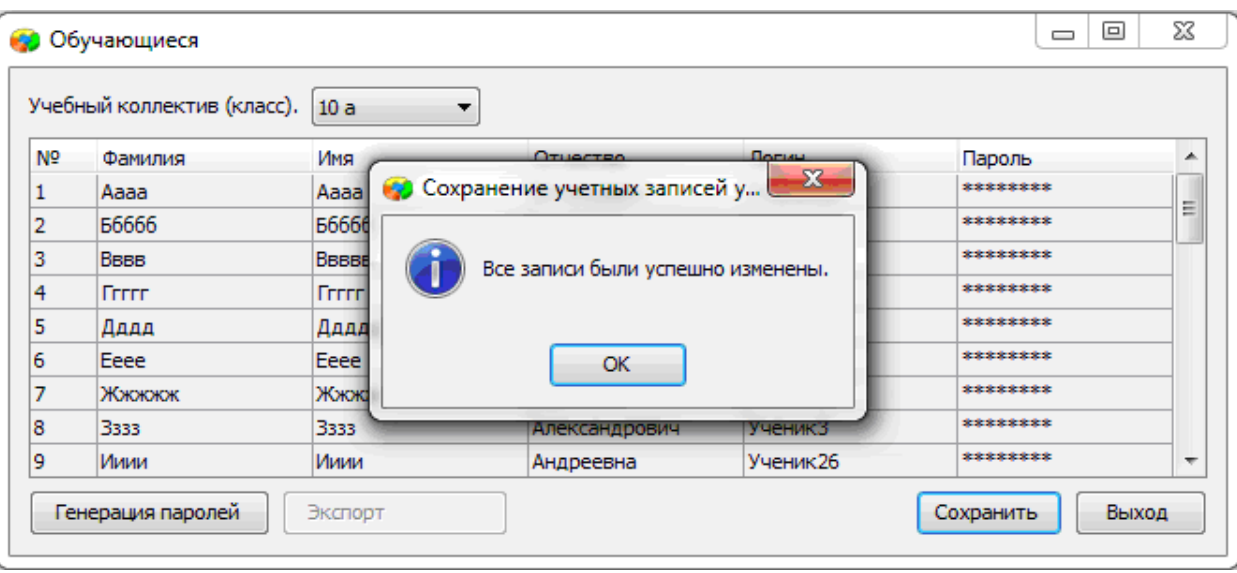

## **3. Передача учетных записей ученикам.**

- 3.1.Войти в ИС «Параграф» под учетной записью, имеющей доступ к приложению «Администрирование пользователей».
- 3.2.Нажать кнопку «Обучающиеся».

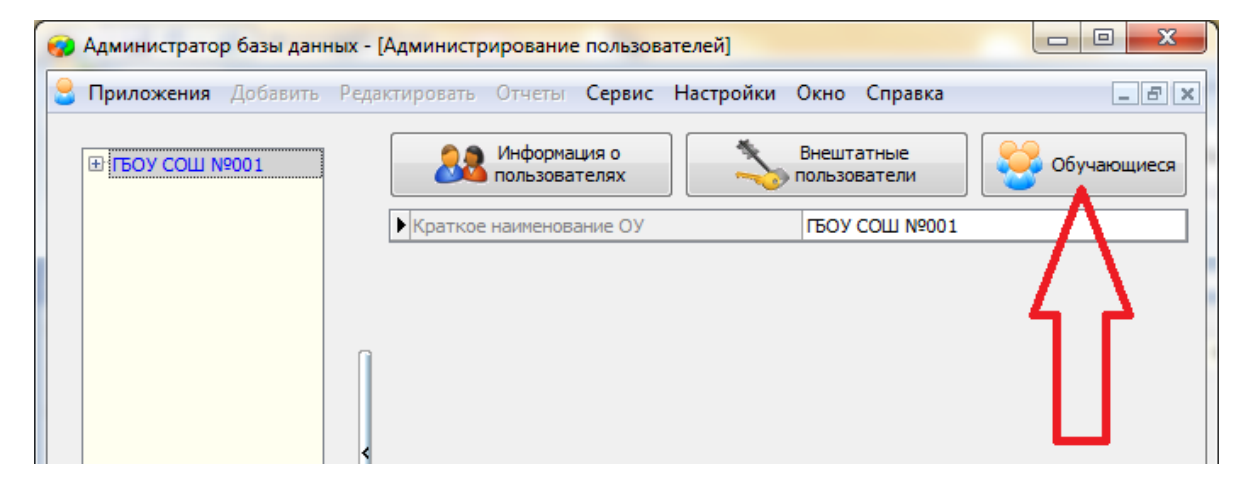

3.3.В открывшемся окне выбрать учебный коллектив.

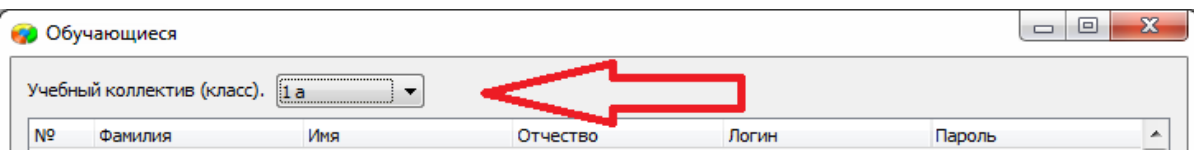

## 3.4.Нажать кнопку «Экспорт».

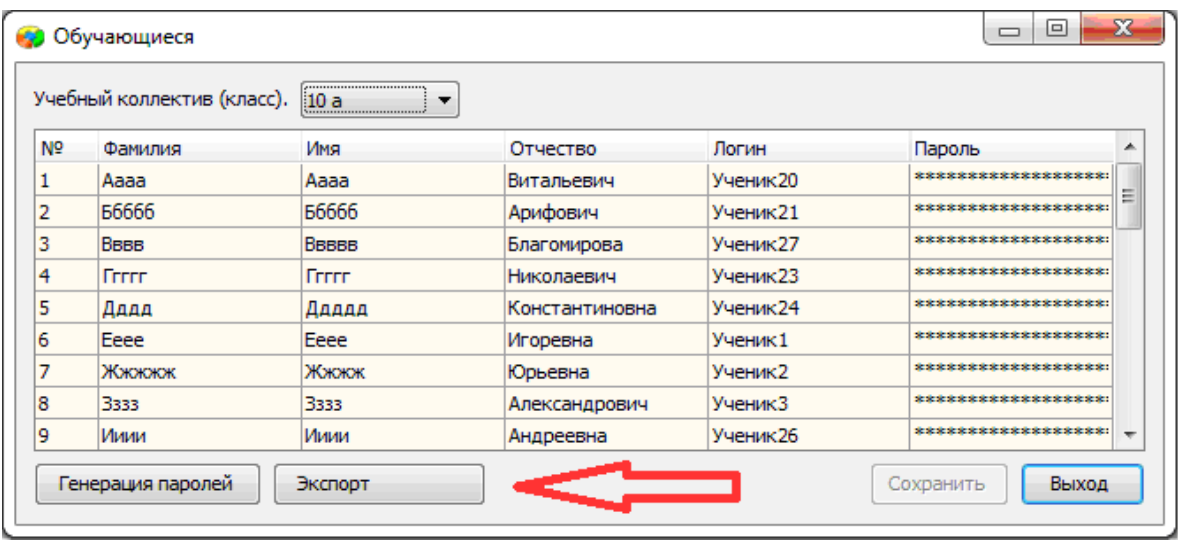

В результате будет сгенерирован файл электронной таблицы следующего вида:

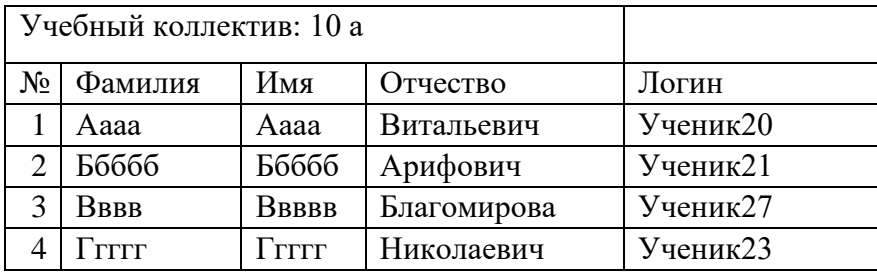

ИС «Параграф» не хранит пароль ученика в явном виде.

## **Инструкция для технического специалиста ОО по установке файлового менеджера FileZilla и работе с ним**

- 1. Для начала работы с **FileZilla** загрузите архив на компьютер, который будет использоваться для обмена данными с ftp-сервером.
- 2. Распакуйте архив **FileZillaPortable.exe.** В папке с программой найдите файл FileZillaPortable.exe и запустите его. Программа установится на ваш компьютер со всеми необходимыми настройками.
- 3. Для установления соединения в появившемся окне, в левом верхнем углу, нажмите **«Файл» - > «Менеджер сайтов».**

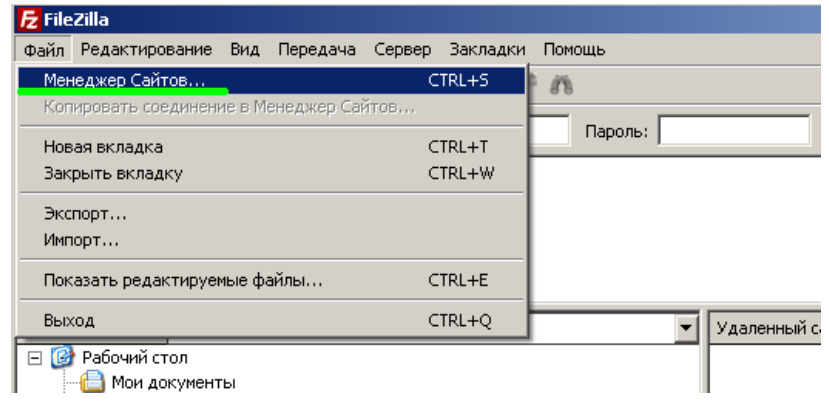

4. Чтобы подключится к ftp-серверу, нажмите кнопку **«Соединиться»** в появившемся окне (введите логин, пароль и IP-адрес).

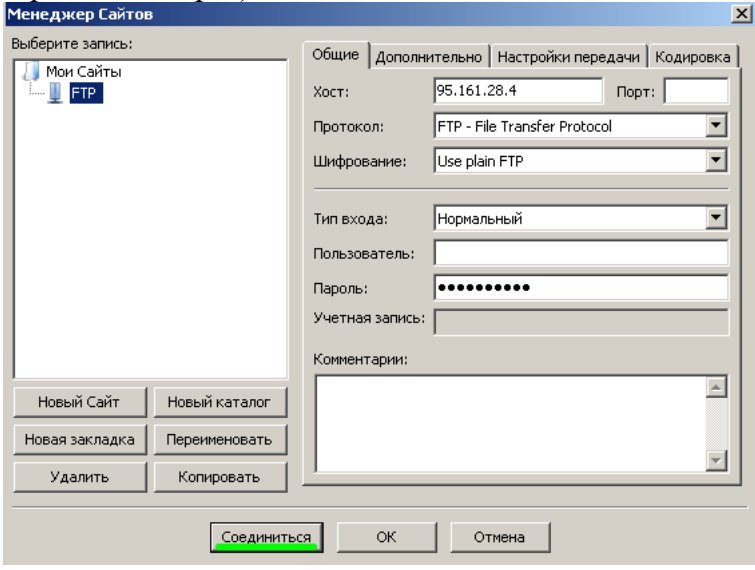

5. При успешном соединении в правой части окна будут расположены доступные на сервере папки — «ВОЛНА», «Предмет», **«КIM», «Otvety», «Protokoly», «Sluzhebnye\_zapiski»**. В левой части отразится содержимое вашего компьютера.

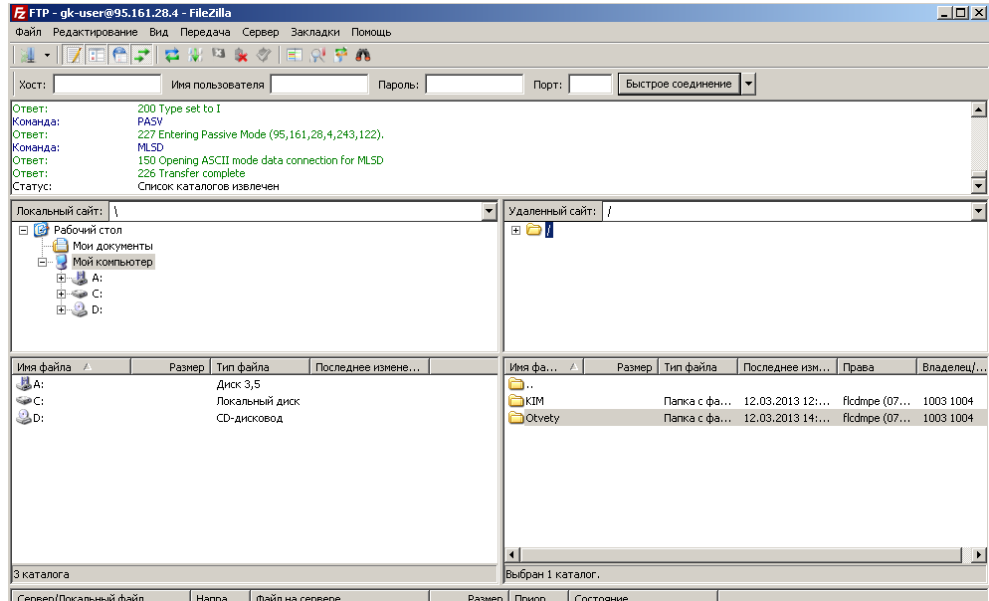

6. Скачать файл с сервера или загрузить его можно простым перетаскиванием мышью или, кликнув на файл правой кнопкой мыши, в контекстном меню выбрать нужное действие (скачать/закачать). В случае, если в окне ftp-сервера не отображаются нужные для скачивания файлы, следует закрыть файловый менеджер и открыть его заново.

## **ВНИМАНИЕ!**

- 1) Загрузка КИМ производится из папки на волну, предмет, КIM
- 2) Выгрузка результатов РДР производится

– *каждый день в соответствии с внутришкольным расписанием* в папку волны, предмета, папку Otvety, папку Часть 1 и папку района.

- *в соответствии со сроками проверки (таблица 1 стр. 3)* в папку волны, предмета, папку Otvety, папку Часть 1+2 (с частью С), папку района.

- 3) Загрузка протоколов проведения РДР в папку Protokoly, папку района, папку ОО.
- 4) Загрузка служебных записок в папку Sluzhebnye\_zapiski, папку района.

## **Инструкция для технического специалиста ОО по работе с модулем «Знак» при загрузке КИМ и выгрузке результатов РДР**

## I. Загрузка КИМ

*ВНИМАНИЕ* В инструкции используются скриншоты с названием *демоверсии по литературному чтению*. Для описания алгоритма действий название теста не имеет значения. Название используется только для примера.

Техническому специалисту ОО необходимо произвести импорт *теста* с сервера *95.161.28.4 ftp://ege.spb.ru (следует использовать файловый менеджер* FileZilla). Для импорта теста требуется выполнить следующие действия.

1. Запустить «Параграф» с использованием меню *Пуск → Программы →Параграф→Клиент→Параграф 3* или использовать *Ярлык.*

2. В окне авторизации требуется ввести имя пользователя и пароль. Обратите внимание, что логин и пароль должны быть с соответствующими правами доступа к приложениям Модуля «Знак» ИС «Параграф».

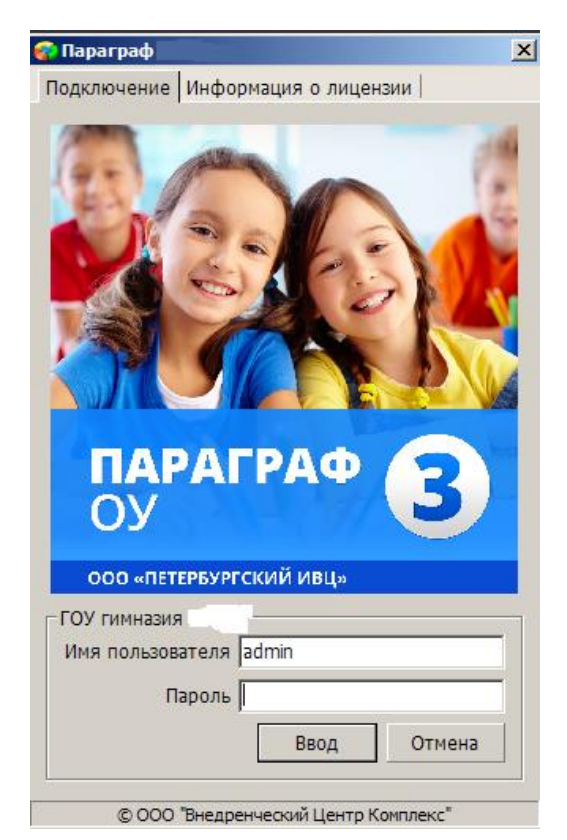

Рисунок 1

3.В появившемся окне необходимо выбрать пункт *«Тесты» и* щелкнуть по кнопке.

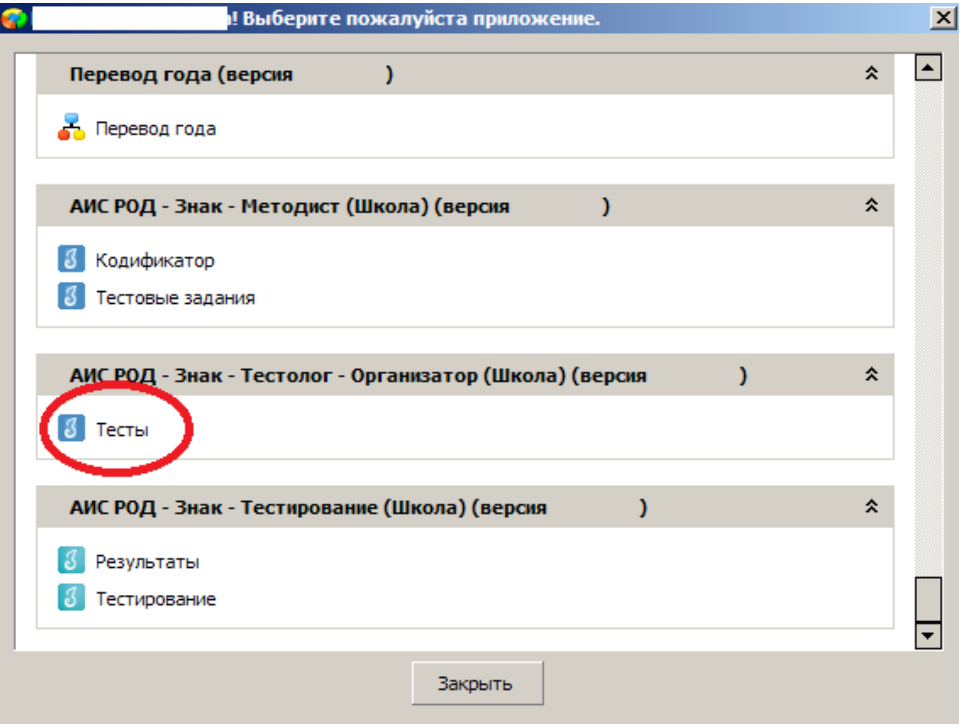

Рисунок 2

4. В окне «Список тестов» щелкнуть по кнопке «Импорт», в результате чего будет открыто стандартное окно «Открыть»:

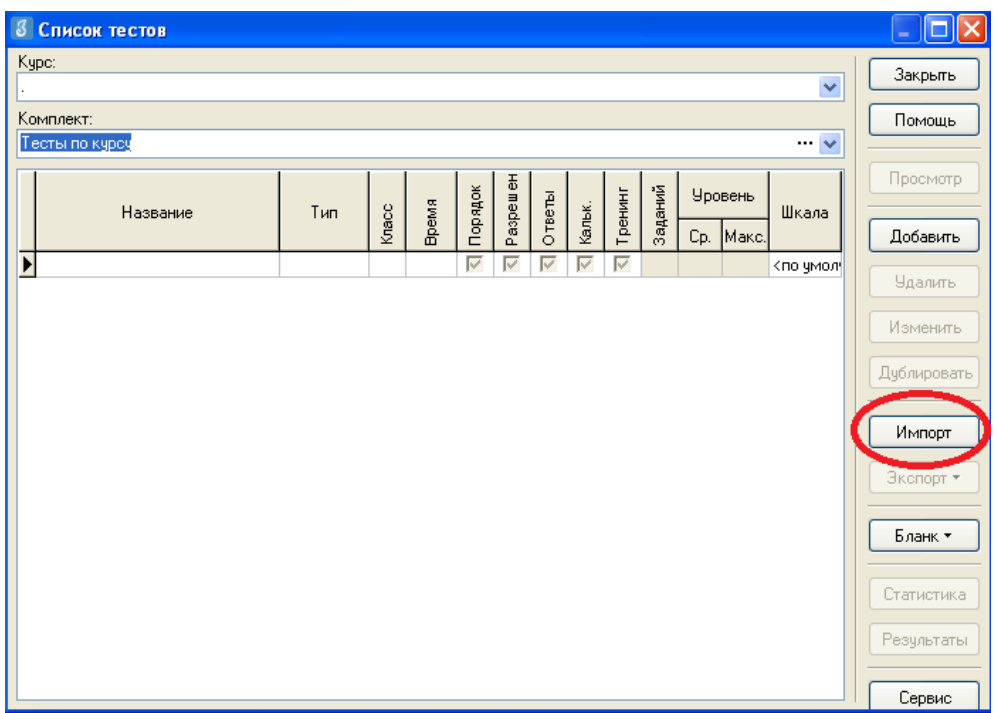

Рисунок 3

5. Необходимо выбрать папку, содержащую тест (на рис. 4 эта папка называется «Тесты Знак»), выбрать файл с расширением. ut с названием теста и нажать «Открыть».

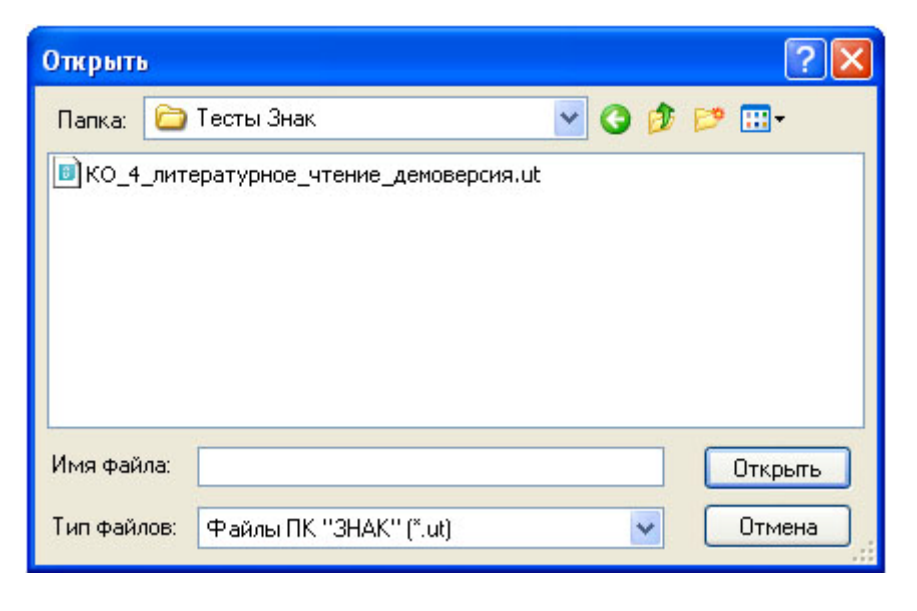

Рисунок 4

6. В окне «Подтверждение» пользователю будет предоставлена информация об импортируемом тесте. По команде «Да» начнется процедура импорта.

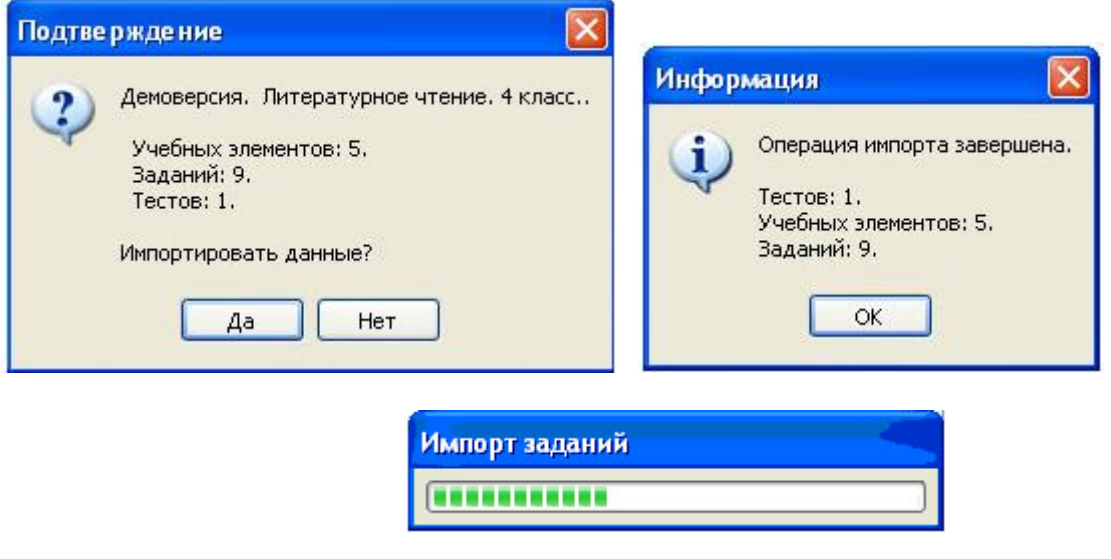

Рисунок 5

7. После импорта в окне «Список тестов» необходимо проверить наличие загруженного «Курса» и теста.

Иногда для обновления базы следует щелкнуть по кнопке «Закрыть» окна «Список тестов» и выбрать «Тесты» еще раз.

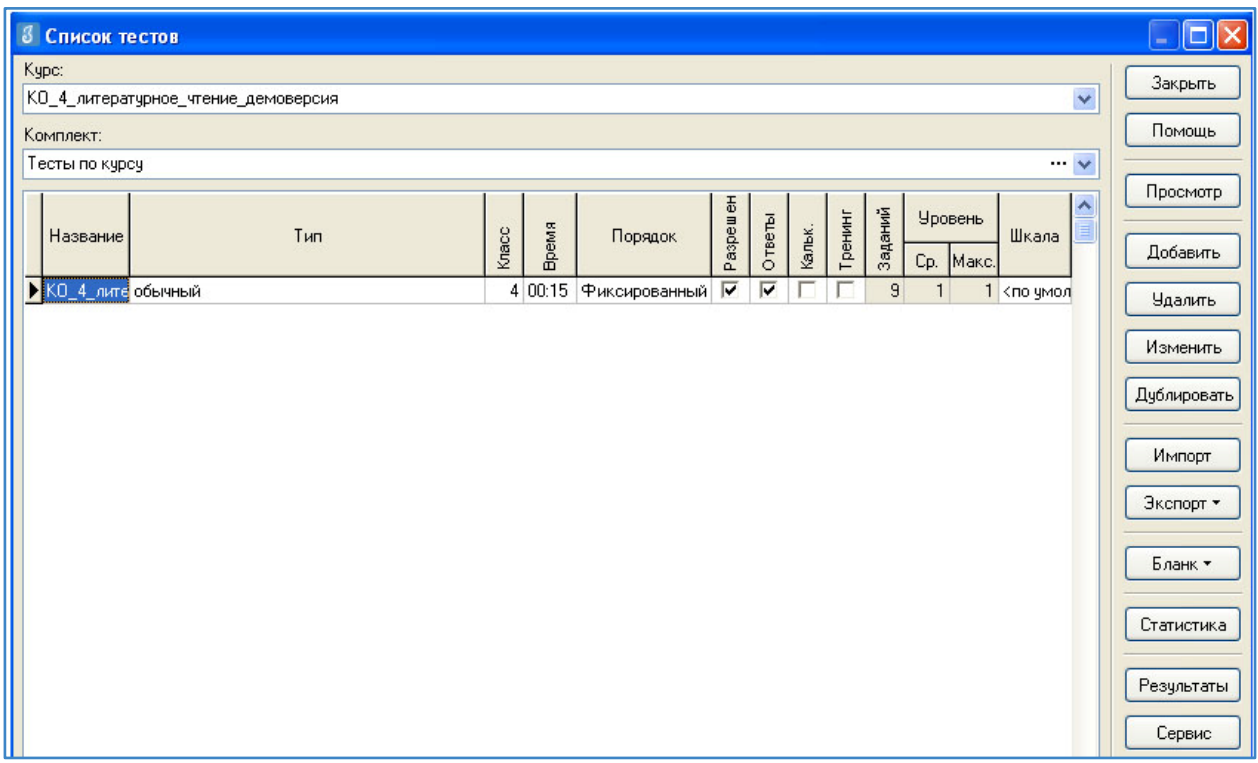

#### Рисунок 6

В день тестирования техническому специалисту необходимо выполнить следующие действия.

1. Запустить на каждом компьютере обучающегося программу «Тестирование» при помощи клиентской части или ярлыка для запуска по сети.

2. Произвести импорт диагностических тестов по предметам с сервера *95.161.28.4 ftp://ege.spb.ru (в соответствии с пунктами* раздела I «Загрузка КИМ»).

*ВНИМАНИЕ! НЕ ЗАБУДЬТЕ ПРЕДУПРЕДИТЬ УЧАЩИХСЯ!* Кнопку *«Завершить»* требуется нажать только после выполнения всего теста. При нажатии на эту кнопку программа спросит подтверждение закрытия теста, а также уведомит о номерах вопросов теста, на которые не были получены ответы:

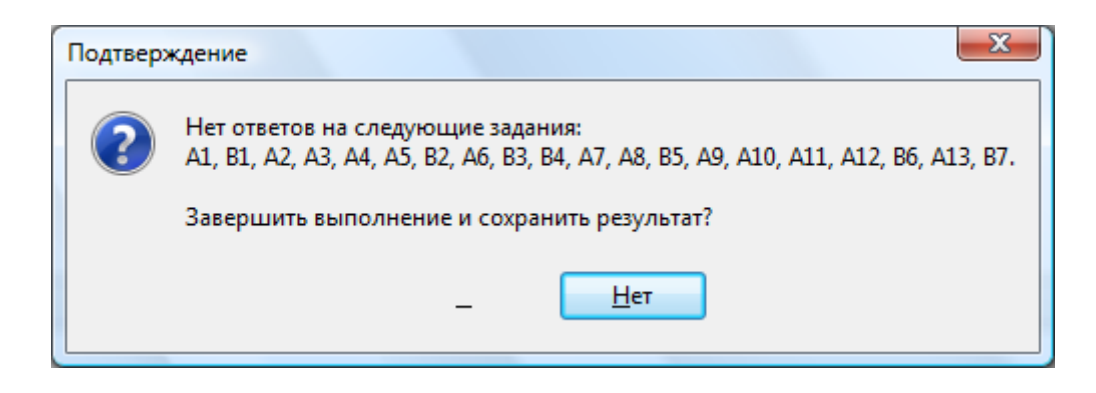

Рисунок 7

Для завершения теста учащийся нажимает кнопку «да», для возврата в режим «тестирования» – «нет».

#### II.ЭКСПОРТ РЕЗУЛЬТАТОВ ТЕСТИРОВАНИЯ

Для экспорта результатов тестирования техническому специалисту следует выполнить следующие действия

1. Запустить ИС «Параграф» с использованием меню «Пуск»: Пуск →Программы→ Параграф → Клиент → Параграф 3 или использовать Ярлык. Обратите внимание, что логин и пароль должны быть с соответствующими правами доступа к приложениям Модуля «Знак» ИС «Параграф».

2. В окне авторизации ввести имя и пароль.

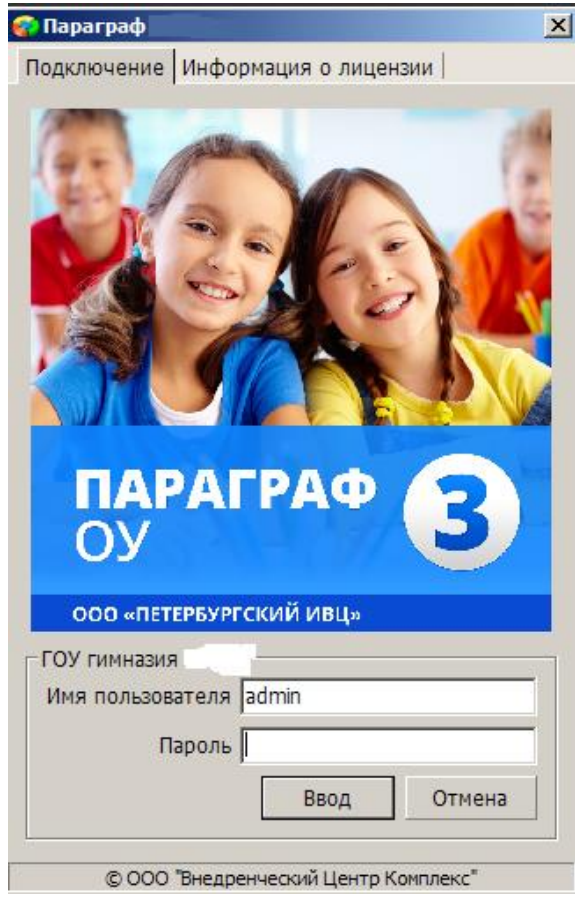

Рисунок 8

3. Щелкнуть по кнопке «Результаты».

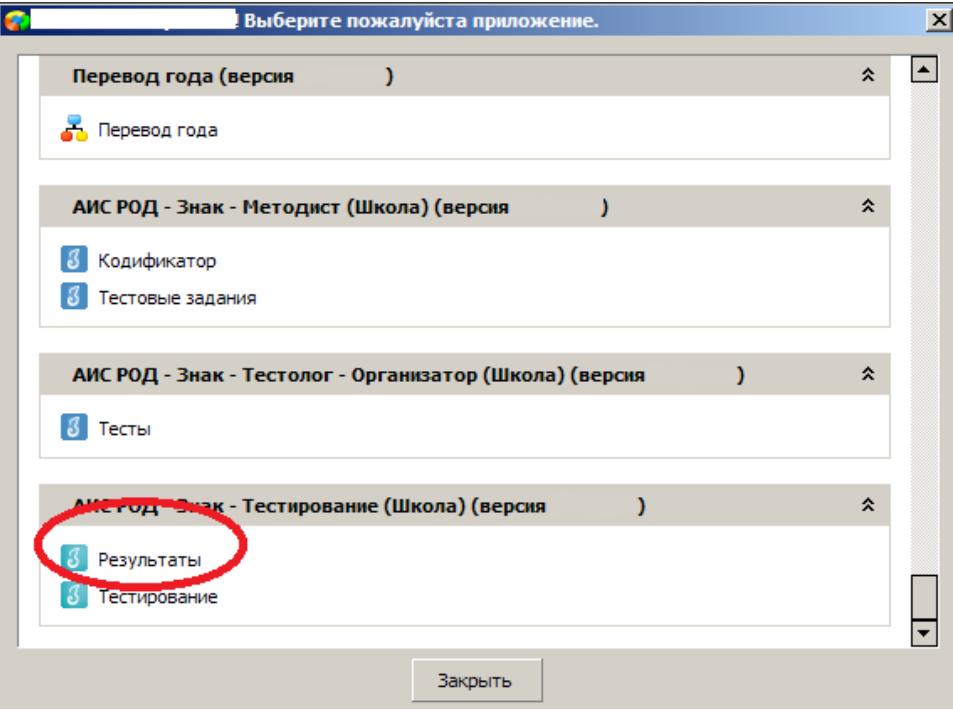

Рисунок 9

4. В поле «Курс» следует выбрать наименование курса.

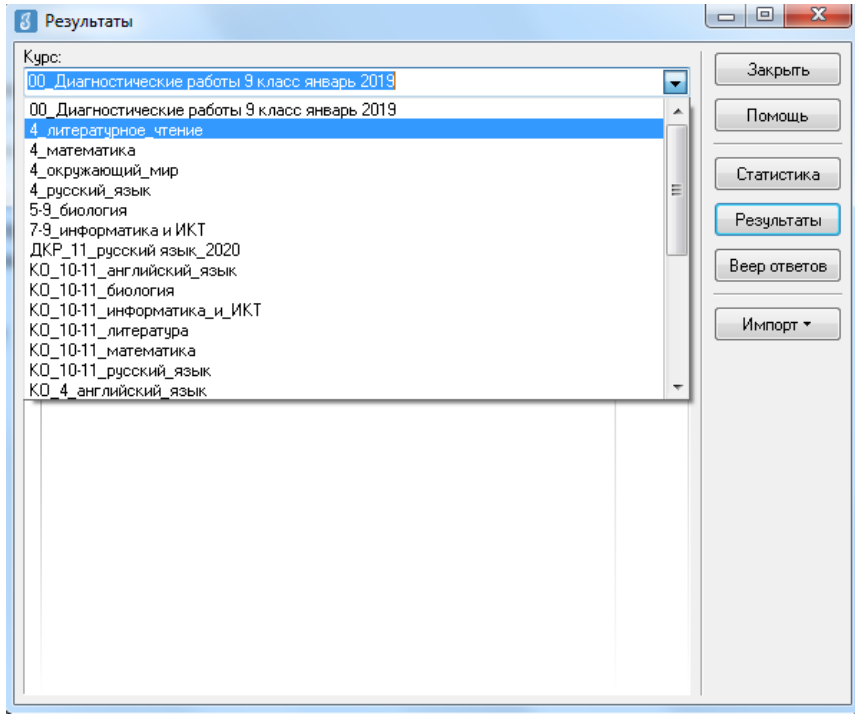

Рисунок 10

5. В таблице будут отображаться все варианты теста. После выделения варианта теста следует щелкнуть по кнопке «Результаты».

| $\mathcal{B}$ | Результаты                                            |  |                          | $\overline{\mathbf{x}}$<br>$\qquad \qquad \Box$<br>$\Box$ |
|---------------|-------------------------------------------------------|--|--------------------------|-----------------------------------------------------------|
|               | Kypc:                                                 |  | Закрыть                  |                                                           |
|               | 4_литературное_чтение                                 |  | $\overline{\phantom{a}}$ |                                                           |
|               | Комплект:                                             |  |                          | Помощь                                                    |
|               | Тесты по курсу                                        |  | $\blacktriangledown$     |                                                           |
|               | Список тестов:                                        |  |                          | Статистика                                                |
|               | Заданий<br>Название теста                             |  | ▲                        |                                                           |
| Þ             | Вариант 1.<br>Литературное чтение 4 класс<br>10       |  |                          | Результаты                                                |
|               | Литературное чтение 4 класс<br>10<br>Вариант 2.<br>10 |  |                          | Веер ответов                                              |
|               | Литературное чтение 4 класс<br>Вариант 3.             |  |                          |                                                           |
|               |                                                       |  |                          |                                                           |
|               |                                                       |  | Ξ                        | Импорт *                                                  |
|               |                                                       |  |                          |                                                           |
|               |                                                       |  |                          |                                                           |
|               |                                                       |  |                          |                                                           |
|               |                                                       |  |                          |                                                           |
|               |                                                       |  |                          |                                                           |
|               |                                                       |  |                          |                                                           |
|               |                                                       |  |                          |                                                           |
|               |                                                       |  |                          |                                                           |
|               |                                                       |  |                          |                                                           |
|               |                                                       |  |                          |                                                           |
|               |                                                       |  |                          |                                                           |
|               |                                                       |  |                          |                                                           |
|               |                                                       |  | ٠                        |                                                           |
|               |                                                       |  |                          |                                                           |

Рисунок 11

6. В окне, содержащем результаты выполнения теста обучающимися, следует щелкнуть правой кнопкой мыши, в контекстном меню выбрать команду «Экспорт» и в подменю выбрать команду «Всех результатов во внешний файл».

|       | Учашийся           |                 | Баллы    |        |       | Выполнены                  |          |      |                 | Невыпол-          |                |      |                                  | Закрыть      |                       |
|-------|--------------------|-----------------|----------|--------|-------|----------------------------|----------|------|-----------------|-------------------|----------------|------|----------------------------------|--------------|-----------------------|
| Knacc |                    | Ī<br>τ          | -набрано | Maicc. | Верно |                            | Частично |      | Неверно         |                   | нявшиеся       |      | Интервал                         | Дата         | Помошь                |
|       |                    |                 |          |        | Кол.  | $\boldsymbol{\mathcal{U}}$ | Кол.     | $\%$ | Кол.            | $\boldsymbol{\%}$ | Кол.           | $\%$ |                                  |              |                       |
| 93    | Живаева Екатерина  | $\overline{2}$  | 7        | 15     | 7     | 46.7                       |          |      | 4               | 26.7              | 4              |      | 26.7 00:32:28                    | 02.12.2010   | Просмотр              |
| 93    | Кошелева Елизавета | 3               | 9        | 15     | 9     | 60                         |          |      | 5               | 33.3              | 1              |      | 6.7 00:33:47                     | 02.12.2010   |                       |
| ۹3    | Новиков Михаил     | 3               | 9        | 15     | ٩     | 60                         |          |      | ĥ               | 40                |                |      | 00:30:09                         | 14 01 2011   | Beon                  |
| 93    | Миняев Олег        | 3               | g.       | 15     | g     | 53.3                       |          |      | 5               | 33.3              | $\overline{2}$ |      | 13.3 00:31:42                    | 02.12.2010   |                       |
| 93    | Устимова Ольга     | 3               | 9        | 15     | 9     | 60                         |          |      | 5               | 33.3              | 1              |      | 6.7 00:30:55                     | 02.12.2010   | Изменить              |
| 93    | Обелец Виталий     | 4               | 13       | 15     | 13    | 86.7                       |          |      | 2               | 13.3              |                |      | 00:32:34                         | 14.01.2011   |                       |
| 93    | Селезнев Евгений   | $\vert 4 \vert$ | 12       | 15     | 12    | 80                         |          |      | 31              | 20                |                |      | 00:31:39                         |              | Hanoe                 |
| 93    | Рюмкин Эмиль       | 4               | 13       | 15     | 13    | 86.7                       |          |      |                 | 2122              |                |      | 00:17:09                         | ₿ Печать     |                       |
| 93    | Алексеева Мария    | 4               | 12       | 15     | 12    | 8Ú                         |          |      | в файл MS Excel |                   |                |      |                                  | В Экспорт    |                       |
| 93    | Левлюх Анастасия   | 4               | 13       | 15     | 13    | 86.7                       |          |      | в RTF-файл      |                   |                |      |                                  |              | Параметры выставления |
| 93    | Малышева Юлия      | 4               | 12       | 15     | 12    | 80                         |          |      | в HTML-файл     |                   |                |      |                                  | 2.12.2010    |                       |
| 93    | Завьялов Никита    | 4               | 11       | 15     | 11    | 73.1                       |          |      |                 |                   |                |      | Всех результатов во внешний файл | 2.12.2010    |                       |
| 93    | Нестерчк Сергей    | 4               | 13       | 15     | 13    | 86.7                       |          |      |                 |                   |                |      | $UU, \mathcal{L}U, \mathcal{J}U$ | $-2.12.2010$ |                       |
| 93    | Васиков Илья       | 4               | 13       | 15     | 13    | 86.7                       |          |      | $\overline{c}$  | 13.3              |                |      | 00:31:53                         | 14 01 2011   |                       |
| 93    | Рыжова Дарья       | 4               | 12       | 15     | 12    | 80                         |          |      | 3               | 20                |                |      | 00:28:12                         | 14.01.2011   |                       |
| 93    | Дмитриев Филипп    | 5               | 14       | 15     | 14    | 93.3                       |          |      | $\mathbf{1}$    | 6.7               |                |      | 00:23:50                         | 14.01.2011   |                       |
| 93    | Новикова Анастасия | 5               | 14       | 15     | 14    | 93.3                       |          |      | 1               | 6.7               |                |      | 00:19:14                         | 02.12.2010   |                       |
| 93    | Коротыгин Михаил   | 5               | 14       | 15     | 14    | 93.3                       |          |      | $\mathbf{1}$    | 6.7               |                |      | 00:18:44                         | 14.01.2011   |                       |
| 93    | Касснер Александр  | 5               | 14       | 15     | 14    | 93.3                       |          |      | 1               | 6.7               |                |      | 00:32:25                         | 14.01.2011   |                       |
| 93    | Соколов Иван       | 5               | 14       | 15     | 14    | 93.3                       |          |      | 1               | 6.7               |                |      | 00:27:25                         | 14.01.2011   |                       |
| 93    | Гайфулина Зарина   | 5               | 14       | 15     | 14    | 93.3                       |          |      | 1               | 6.7               |                |      | 00:28:39                         | 02.12.2010   |                       |
| 93    | Гайфчлина Алина    | 5               | 15       | 15     | 15    | 100                        |          |      |                 |                   |                |      | 00:29:11                         | 02.12.2010   |                       |
| 93    | Бабаян Артем       | 5               | 15       | 15     | 15    | 100                        |          |      |                 |                   |                |      | 00:18:32                         | 14.01.2011   |                       |

Рисунок 12

7.В окне «Сохранить как» выбрать папку для сохранения файла.

*ВНИМАНИЕ!* Имя файла изменять нельзя. Автоматически в названии дублируется краткое наименование ОО.

8. По окончании тестирования администратор передает результаты учащихся из ИС «Параграф» в СПбЦОКОиИТ на сервер *95.161.28.4 ftp://ege.spb.ru* в соответствии с внутришкольным графиком.

## **ВНИМАНИЕ!**

- 1) Загрузка КИМ производится из папки с названием волны, предмета, КIM.
- 2) Выгрузка результатов РДР: – *каждый день в соответствии с внутришкольным расписанием* в папку волны, предмета, папку Otvety, папку Часть 1 и папку района. - *в соответствии со сроками проверки (таблица 1 стр. 3)* в папку волны, предмета, папку Otvety, папку Часть 1+2 (с частью С), папку района.
- 3) Загрузка протоколов проведения РДР в папку Protokoly, папку района, папку ОО.
- 4) Загрузка служебных записок в папку Sluzhebnye\_zapiski, папку района.

#### **Инструкция по внесению результатов оценки заданий части 2 (ответов на задания типа «C»)**

Координатор совместно с администратором тестирования вносит результаты ответов обучающихся на задания второй части (типа «C») в модуль «Знак» ИС «Параграф» в соответствии с протоколом проведения тестирования и отчетом о взаимопроверке.

Для этого необходимо выполнить следующие действия.

- 1) Зайти в приложение «Результаты».
- 2) Выбирать «Курс», «Тест» и нажать кнопку «Веер ответов».

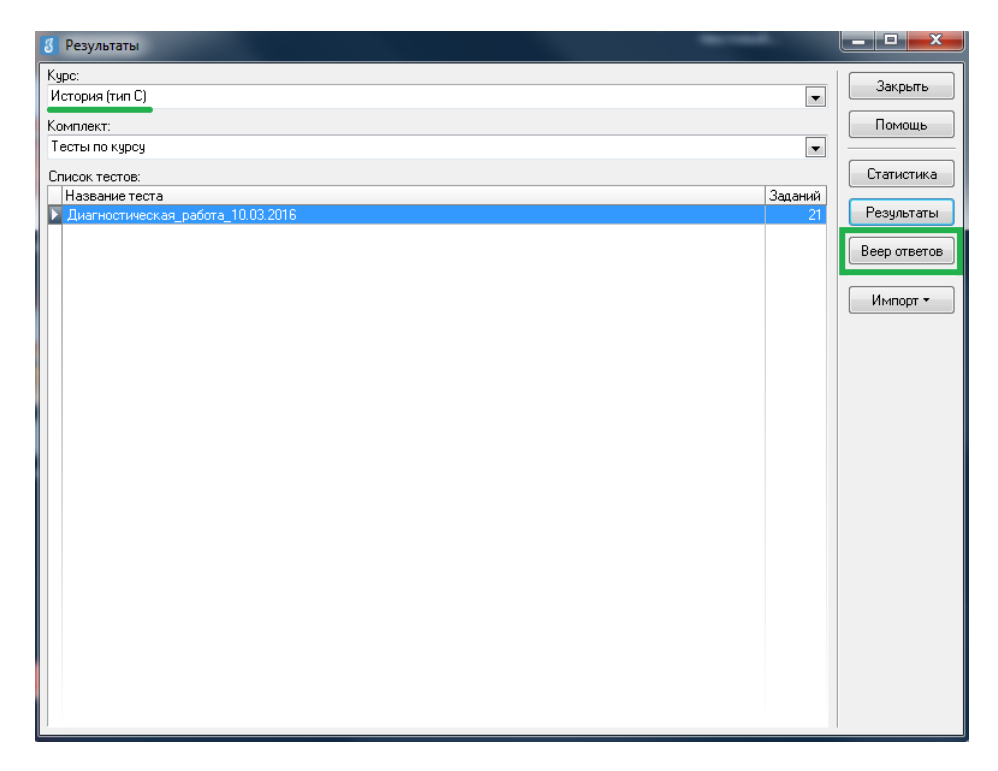

3) В окне «Веер ответов» выбрать тип задания «C» и название задания, далее нажать кнопку «Проверка».

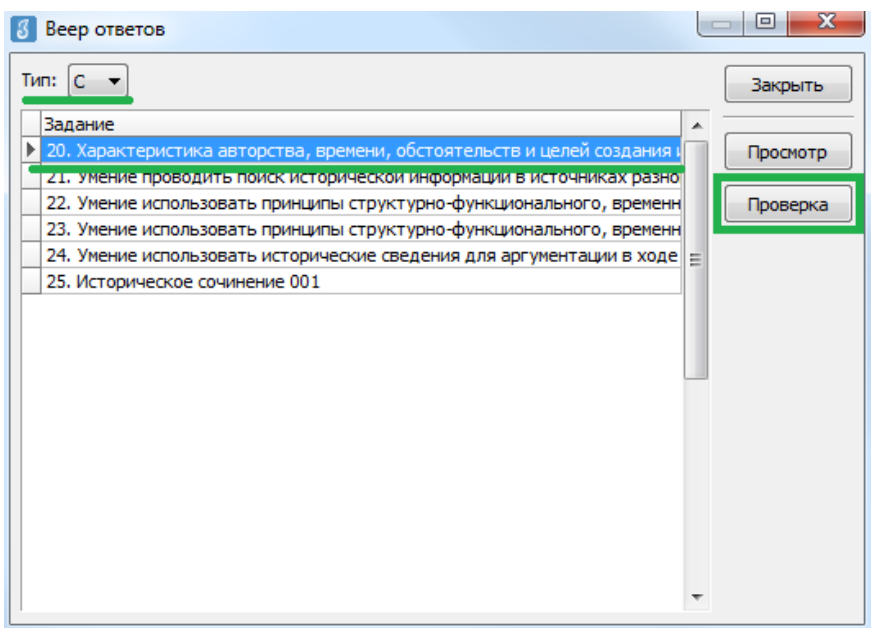

4) В окне «Оценка ответов» отображается пофамильный список учащихся, которым выпало это задание. Необходимо выбрать ученика, напротив его фамилии и имени автоматически выставляется стрелка. Далее необходимо нажать кнопку «Критерии».

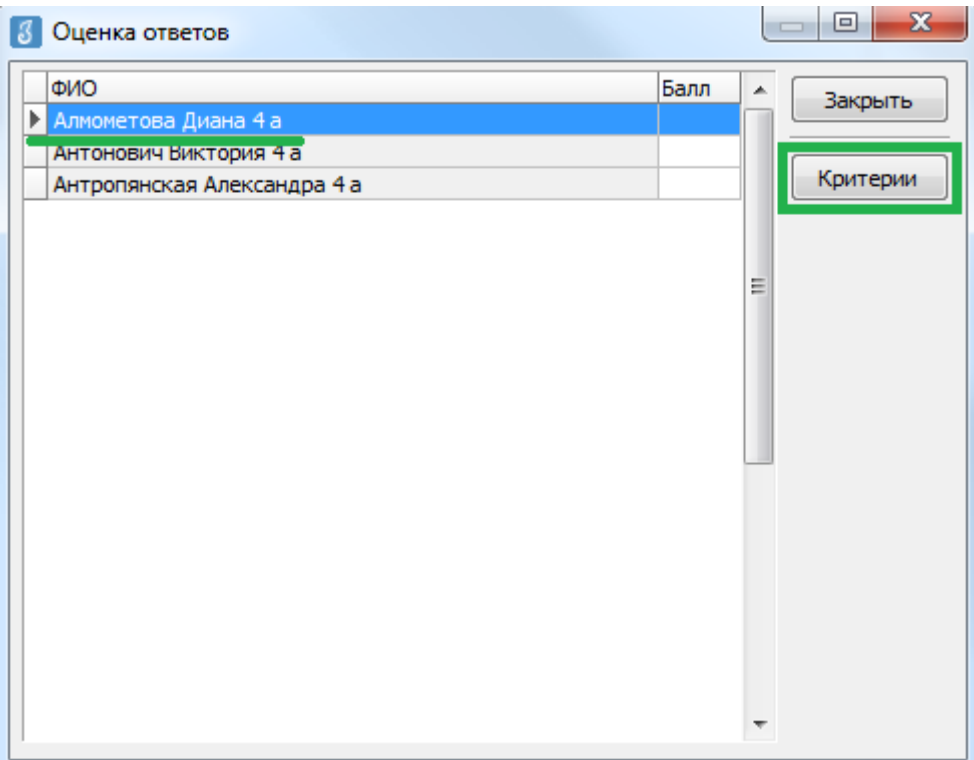

5) В окне «Оценка по критериям» в соответствии с полученным от районного координатора РДР отчетом о взаимопроверке необходимо выставить баллы по каждому критерию (вводить баллы можно как с клавиатуры, так и выбором из выпадающего списка). Общее количество баллов отображается в нижней части окна. После выставления баллов по всем критериям необходимо нажать кнопку «ОК».

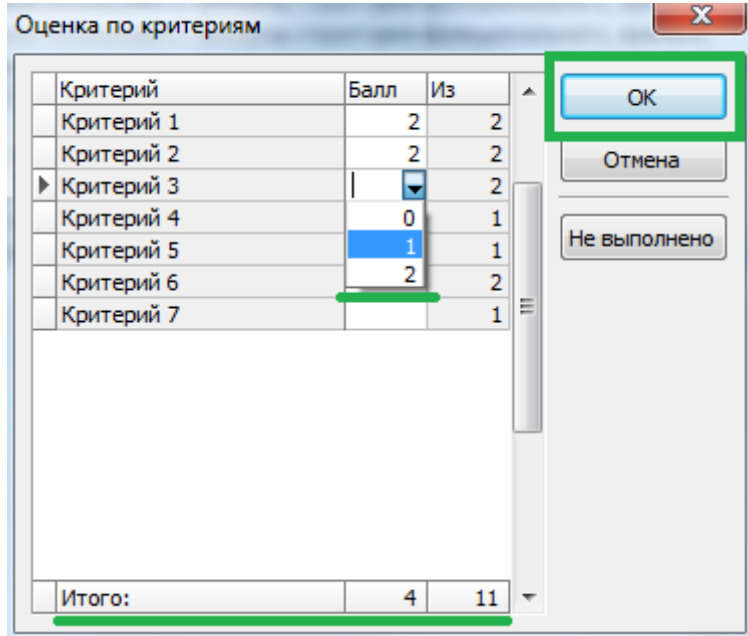

6) В окне «Оценка ответов» в поле «Балл» напротив фамилии и имени учащегося будет отображаться суммарный выставленный балл за задание.

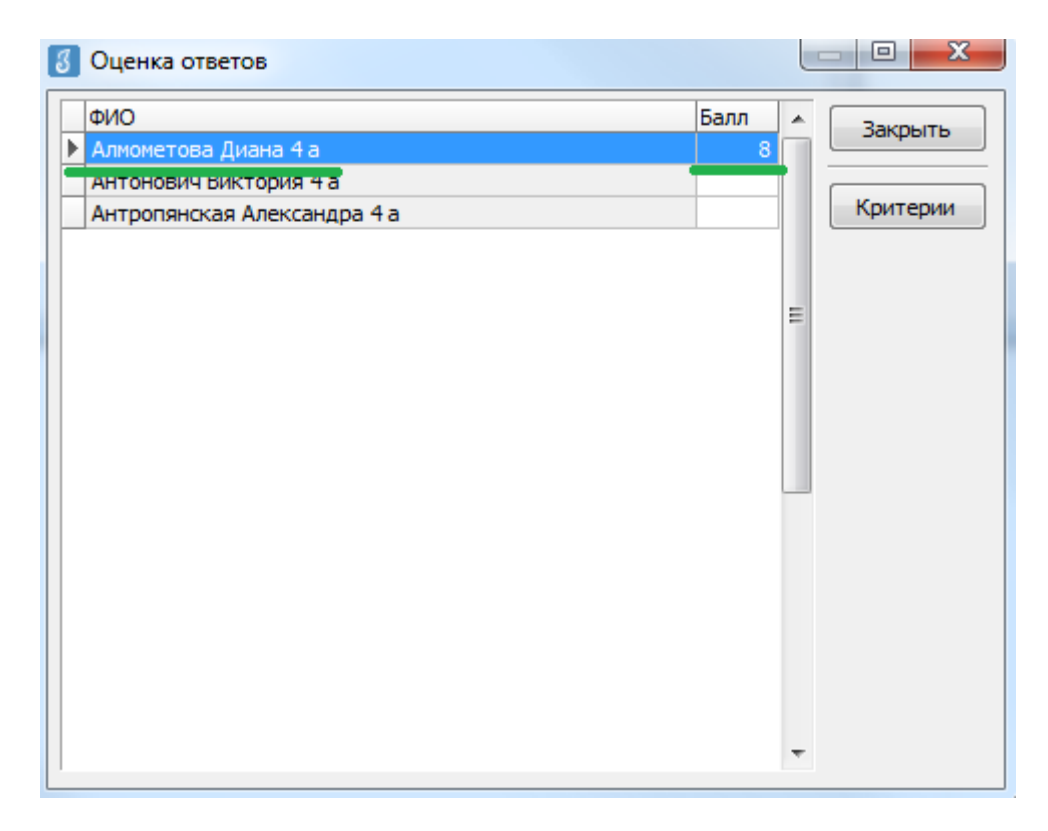

7) После этого можно выбрать из списка следующего обучающегося и переходить к оцениванию, используя алгоритм, описанный в пункте 5.

8) Когда все баллы по ученикам будут выставлены, возвращаемся в окно «Веер ответов» и выбираем следующее задание. Переходим к оцениванию следующего задания, используя описанный выше алгоритм.

*Внимание! После внесения всех результатов необходимо проверить, чтобы у каждого обучающегося напротив фамилии и имени был выставлен балл. Только после этого из окна «Результаты» соответствующего теста можно сделать «Экспорт всех результатов во внешний файл» согласно инструкции №2 для администраторов тестирования.*